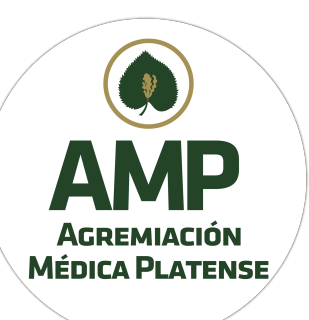

- 1) Ingrese a www.amepla.org.ar
- 2) Busque en SERVICIOS ON LINE el botón PRESENTACIÓN BONOS CONSULTA IOMA

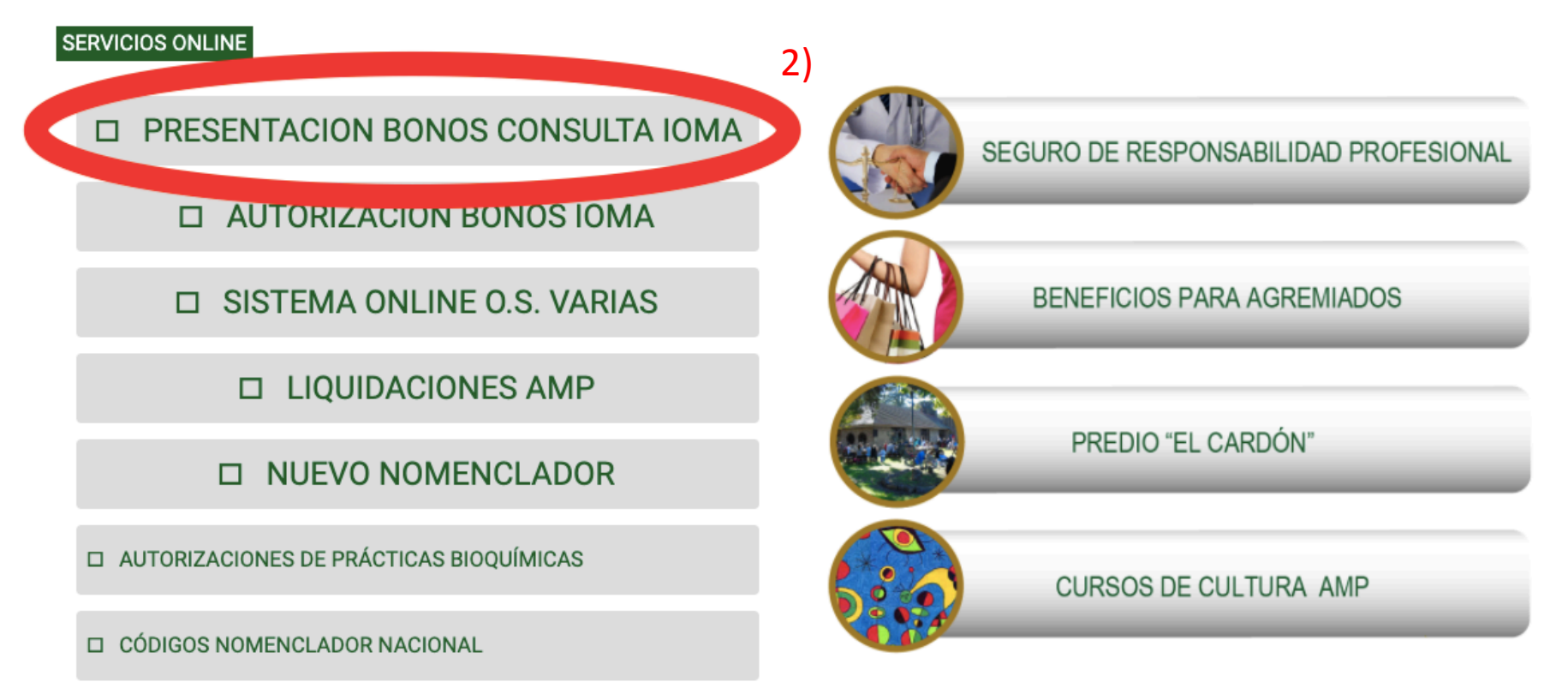

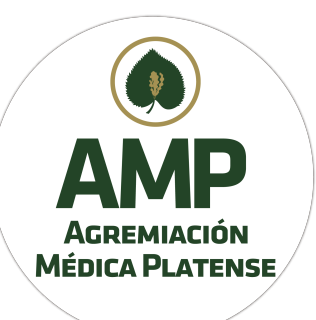

3) Ingrese a la Carga de Documentación mediante su Usuario y Contraseña (Liquidaciones) 

#### Portal de carga de planilla de conformidad y proforma  $I.O.M.A$

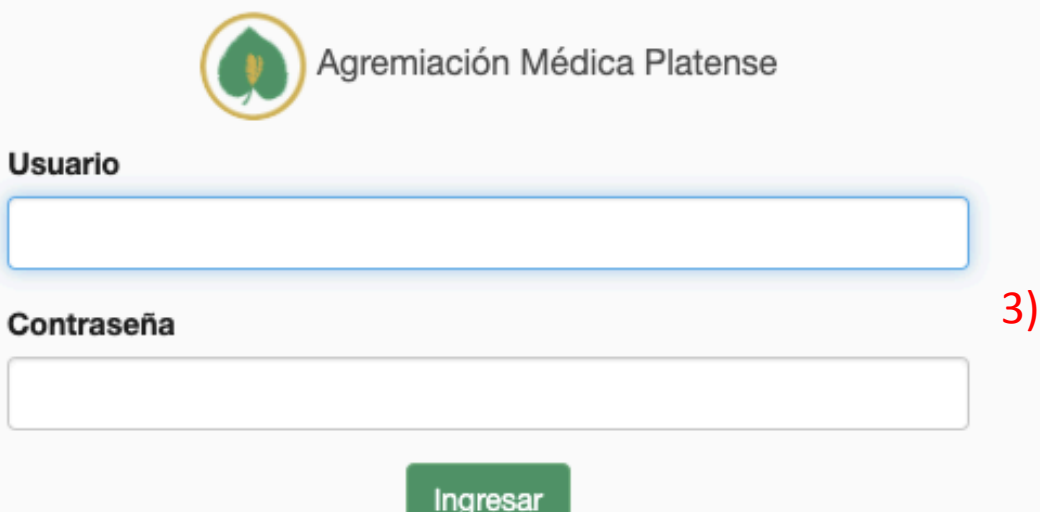

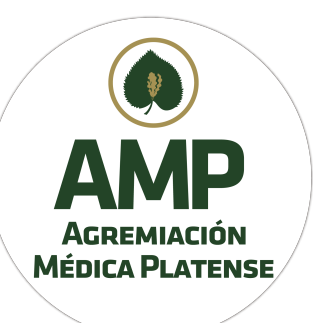

4) Allí aparecen las presentaciones ya cargadas. Para nuevas cargas, deberá pinchar el botón "Nueva presentación"

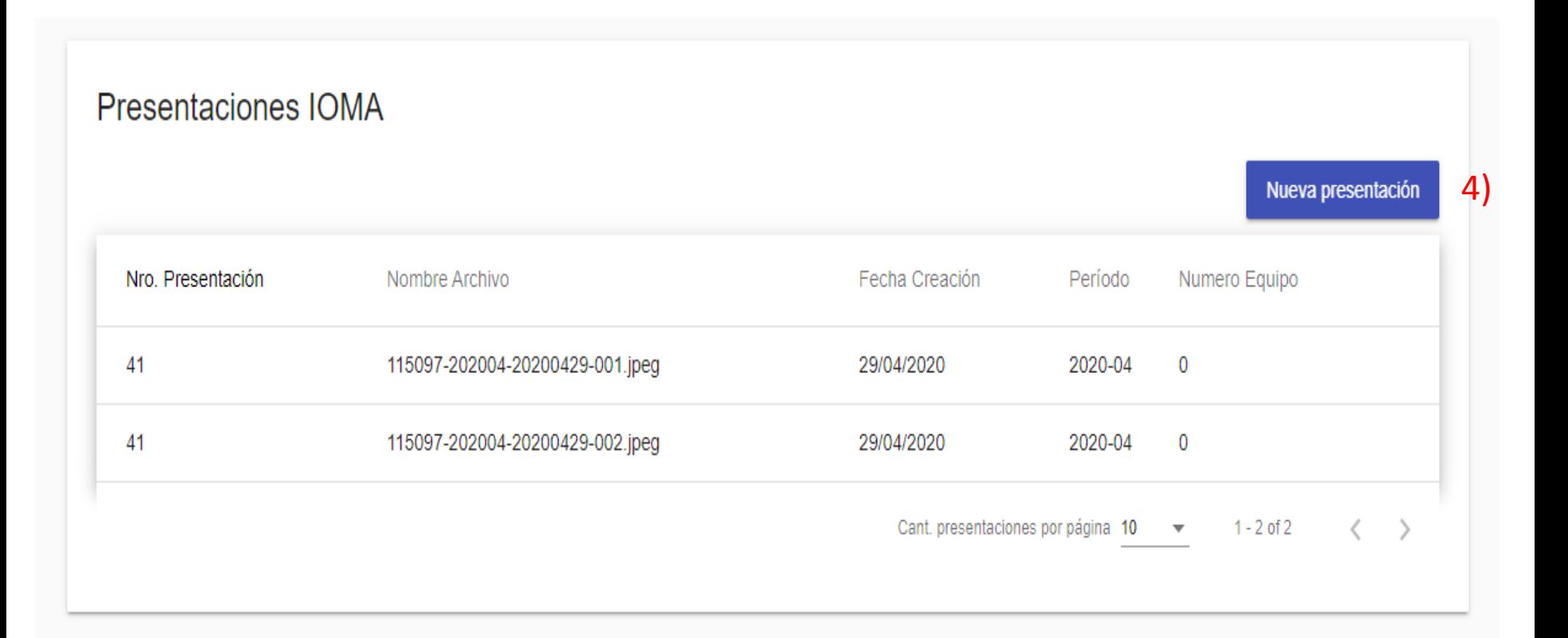

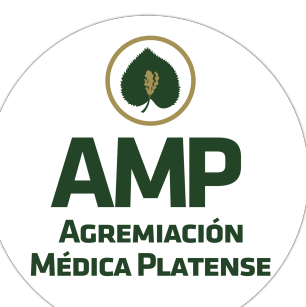

5) Elija el mes de presentación de las planillas de conformidad y/o proforma. En caso de tener un equipo de trabajo médico tildar la casilla y completar el formulario. 

6) Haga click en Cargar Archivos

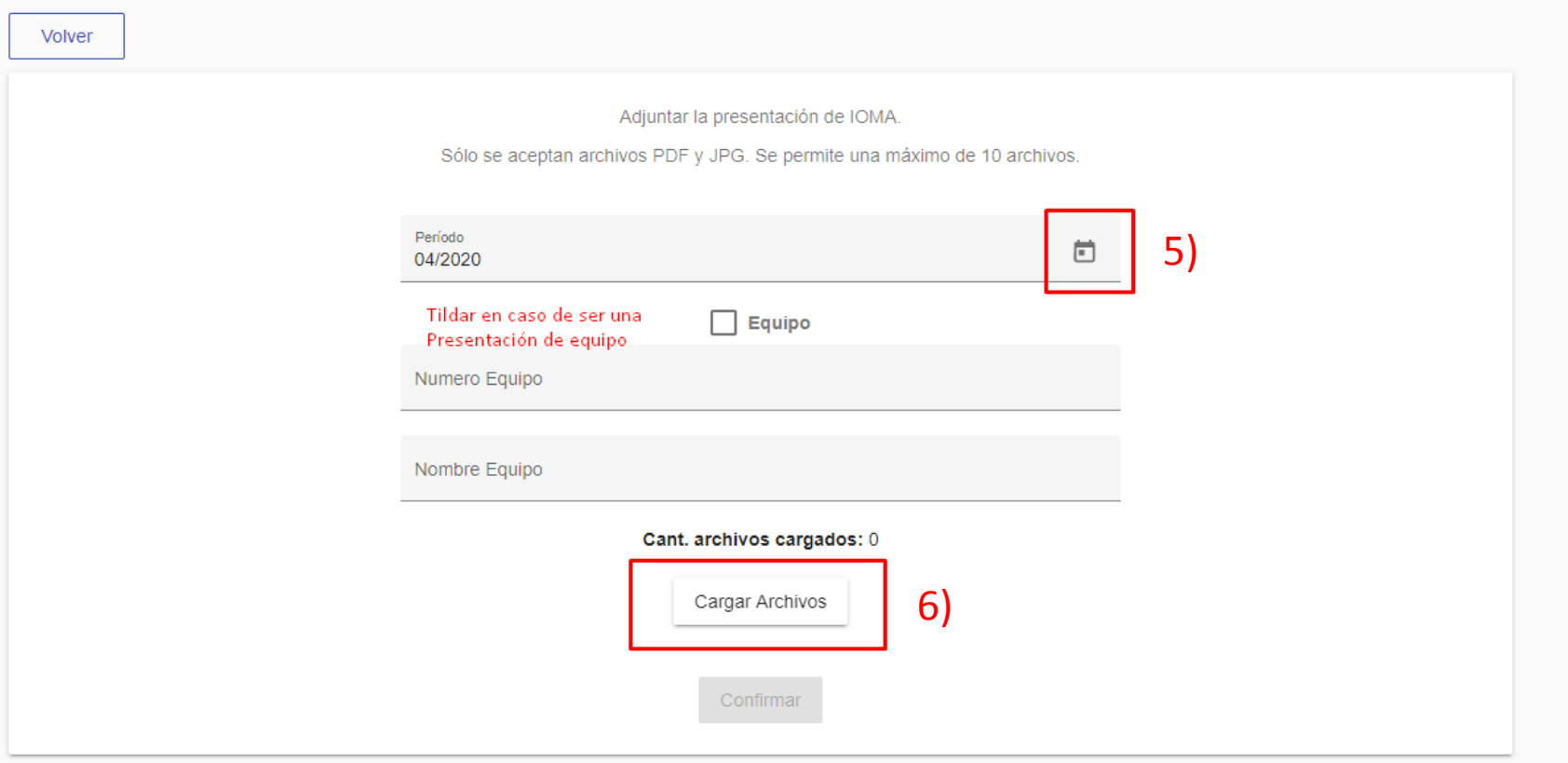

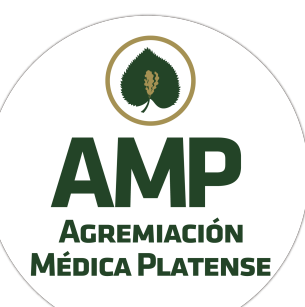

- 7) Se Podrán cargar solamente archivos PDF o JPG. Máximo 10 archivos.
- 8) A través del botón "Buscar" examine en su PC, Notebook o dispositivo, las imágenes o archivos a cargar.
- 9) Guarde las mismas pinchando el botón "Guardar"

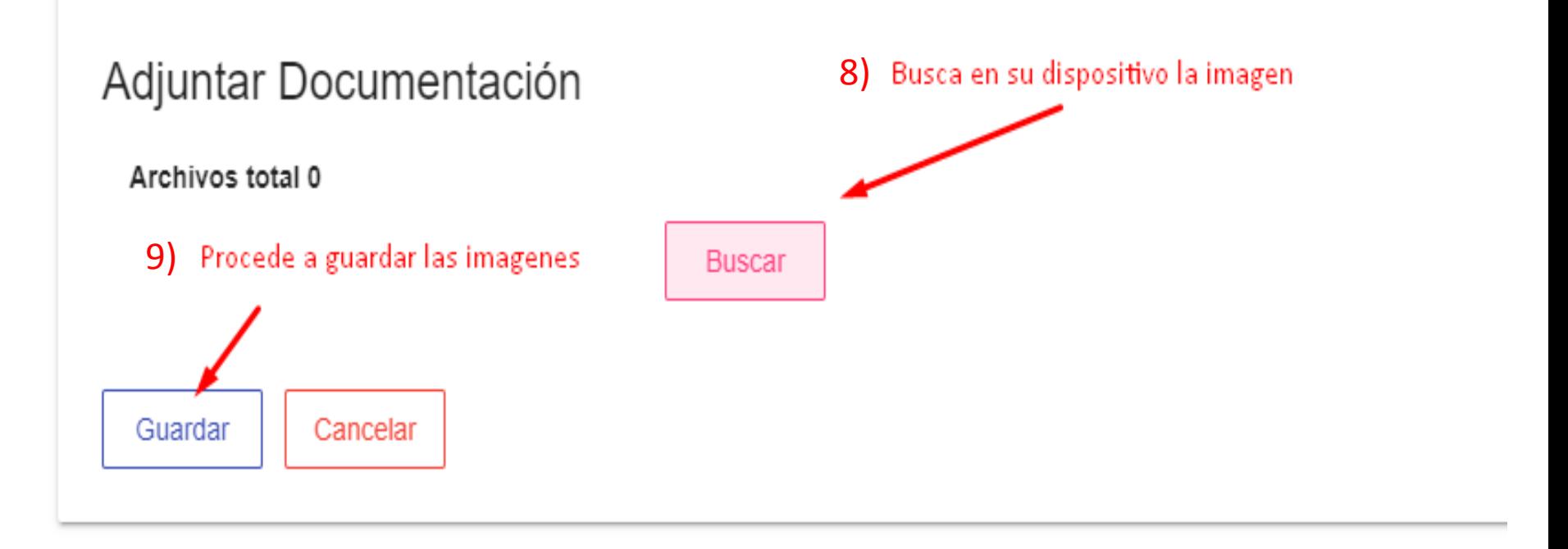

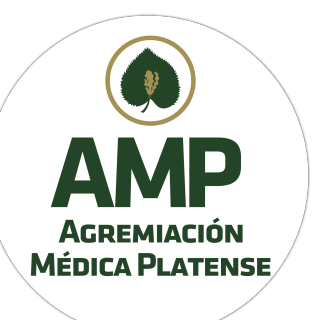

10) Confirme la carga

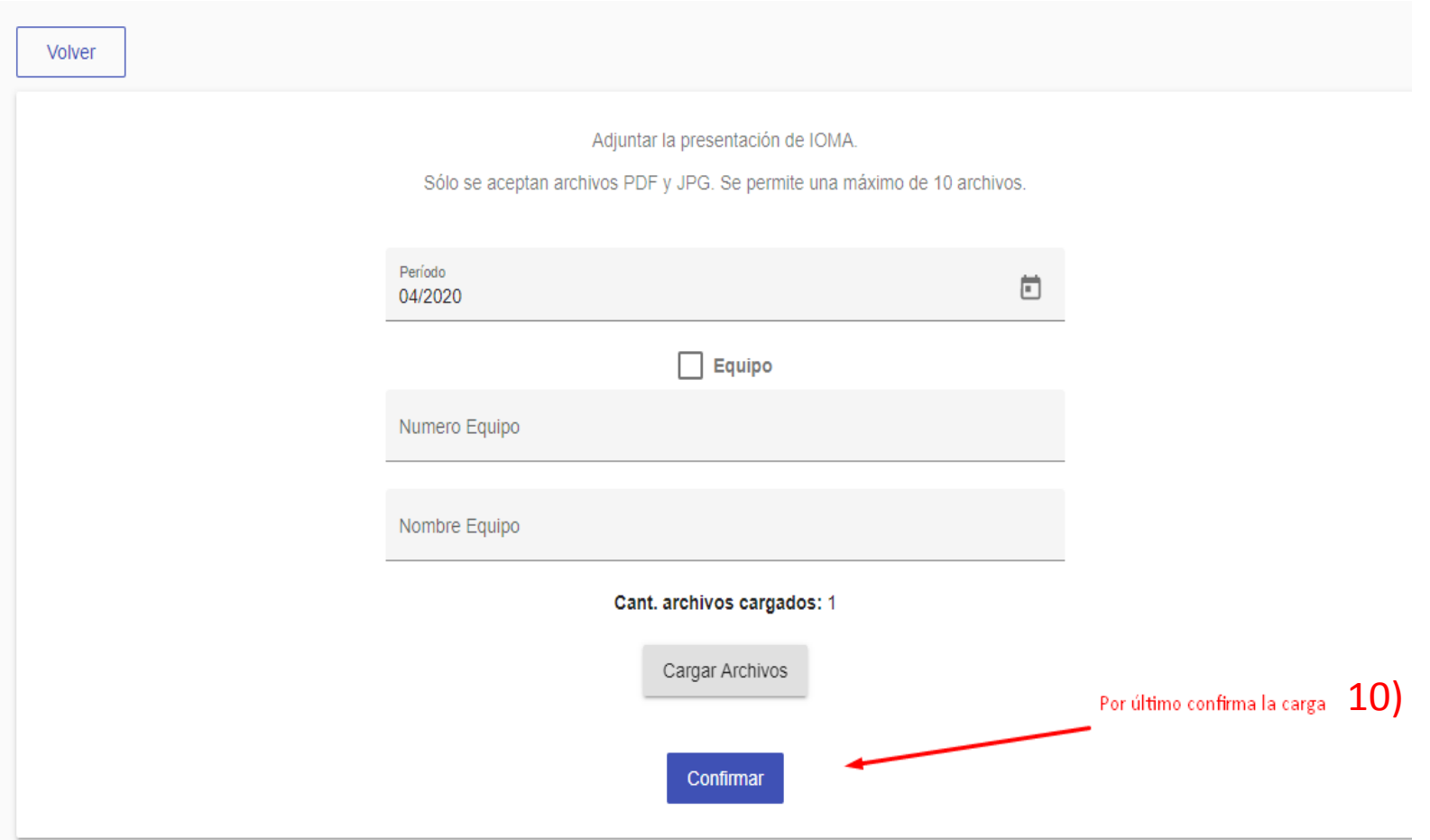

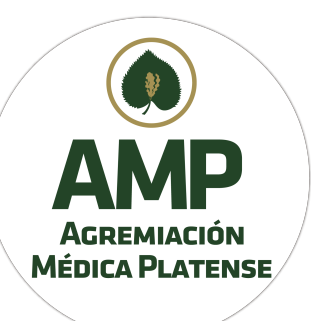

11) Una vez que confirmó la carga se vuelve a la pantalla inicial. En la parte superior de la misma en color verde obtiene un número de referencia de carga

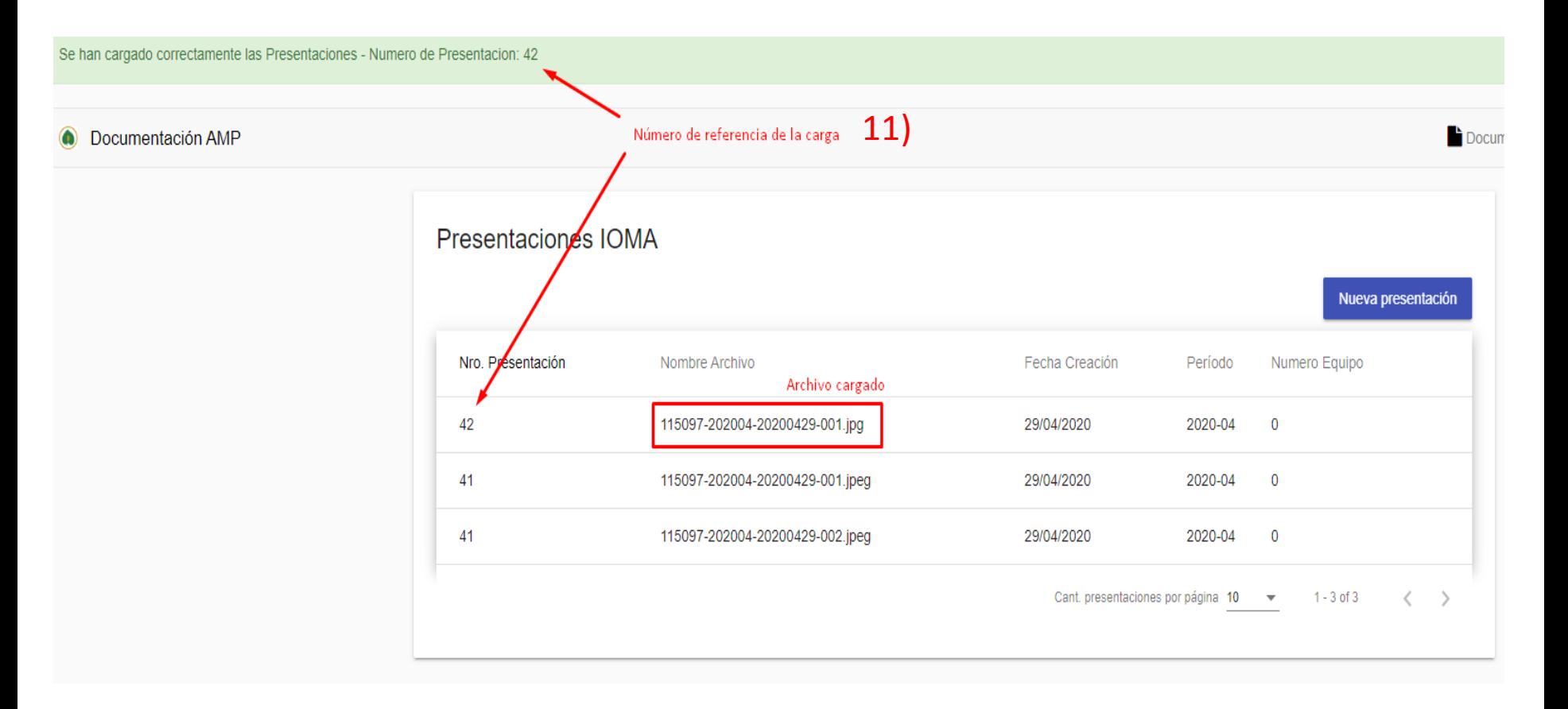